# Kodak **D4000** Duplex Photo Printer

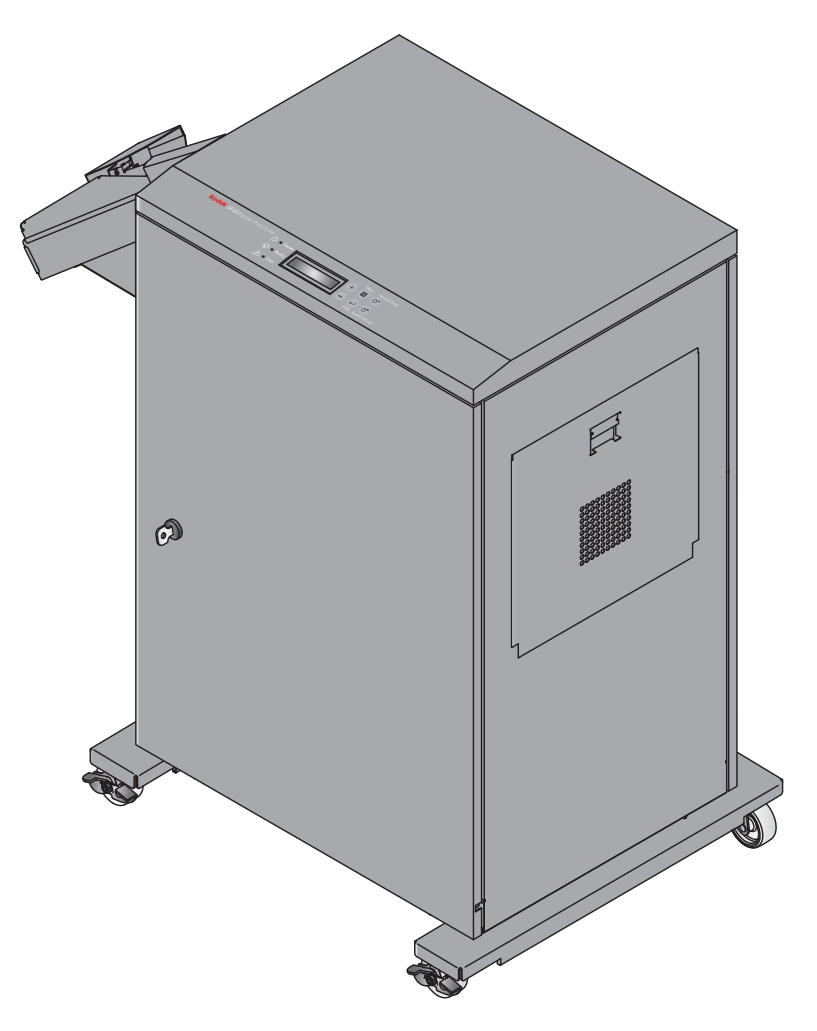

# 打印机驱动程序指南

2011 年 11 月

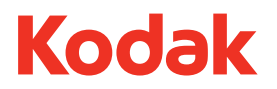

Eastman Kodak Company Rochester, New York 14650

© Eastman Kodak Company, 2011 柯达 (Kodak) 是伊士曼柯达公司 (Eastman Kodak) 的商标。 P/N 4J7913\_zh-cn

# 目录

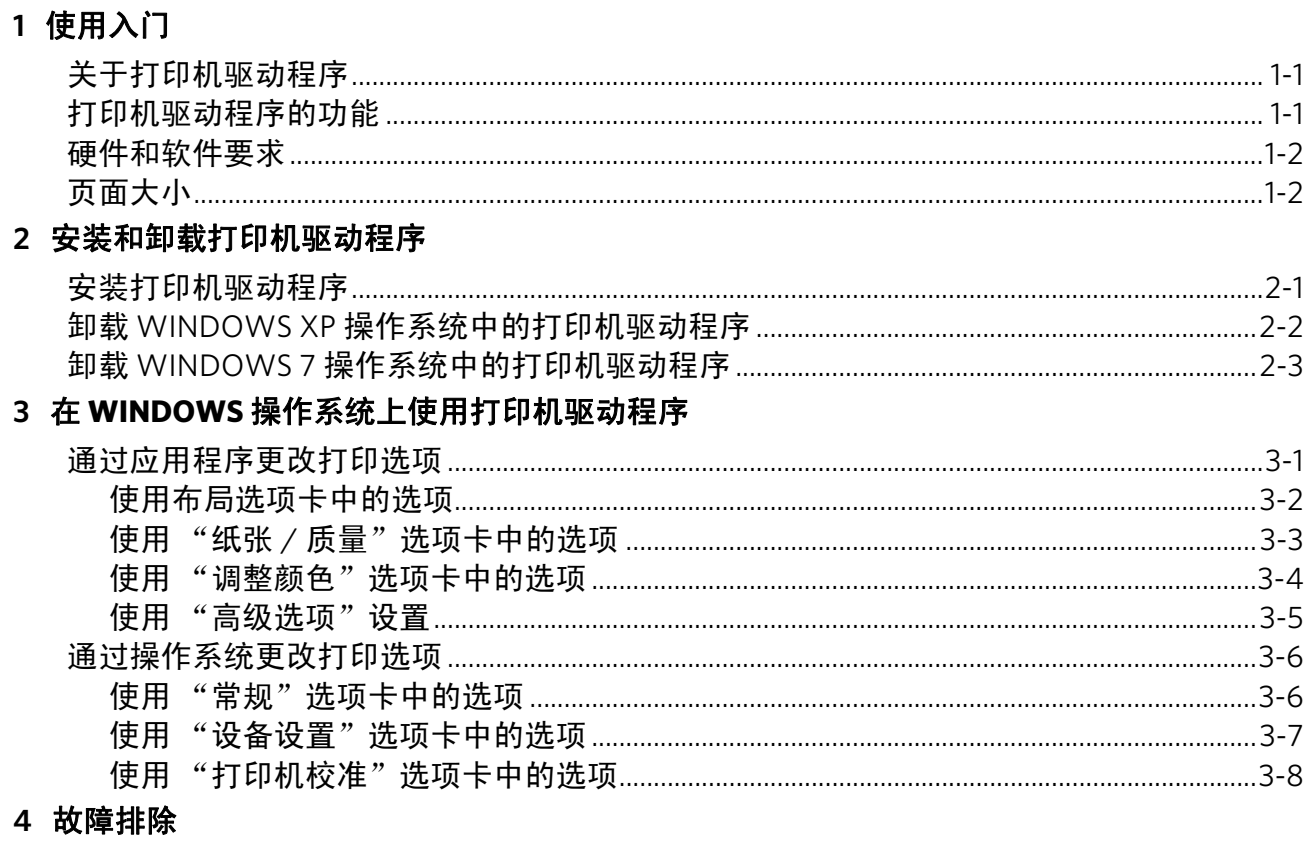

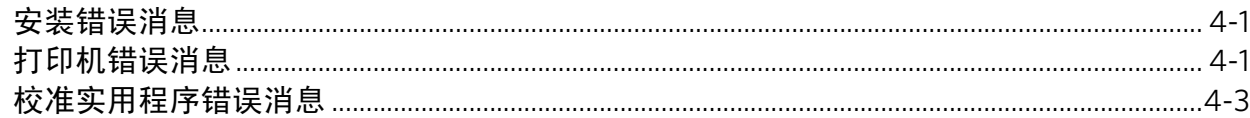

# <span id="page-4-0"></span>**1** 使用入门

欢迎阅读适用于 WINDOWS 操作系统的 KODAK D4000 Duplex Photo Printer 用户指南。打印机驱动程序可帮助使用打印机功能。

### <span id="page-4-1"></span>关于打印机驱动程序

D4000 打印机驱动程序是一款专为与 D4000 Duplex Photo Printer 一起使用而设计的 MICROSOFT 驱动程序。关于标准打印功能 的信息,请访问 MICROSOFT 网站。

安装了 D4000 打印机驱动程序,您可以通过软件应用程序使用 打印机功能。例如,应用程序可以确定打印任务的分页、字体 选择和页面设置。打印机驱动程序将此类信息转换成打印机准 备输出,并将打印任务发送给打印机。打印机驱动程序可以提 供软件应用程序中没有的其它打印选项。

### <span id="page-4-2"></span>打印机驱动程序的功能

打印机驱动程序可以提供软件应用程序没有直接提供的下述打印 选项:

- 双面和单面打印 打印单面或双面。
- 颜色管理 可以使用默认颜色进行打印,然后调整颜色、 亮度、对比度和饱和度。
- 校准 通过打印机驱动程序启动校准应用程序。
- 布局 选择布局选项,如双面打印时的朝向、复印数量、 锐化、缩放、长短边装订。

## <span id="page-5-0"></span>硬件和软件要求

您必须配置:

- D4000 打印机固件版本 3.0 或更高。
- WINDOWS XP 或 WINDOWS 7 操作系统 (提供最新版本 的服务包)。
- MICROSOFT 对 XP 或 WINDOWS 7 的最低系统配置要求。
- 提供 USB 接口 (推荐 USB 2.0 协议)。
- 注意: 如果您的设备仅支持 USB 1.1 协议, 则与打印机的数据通 信可能会比较慢,并且可能会影响打印时间。

## <span id="page-5-1"></span>页面大小

打印机驱动程序允许您打印下列尺寸的页面:

- 8 x 4 英寸 (20 x 10 厘米) 无边框 (D4000)
- 8 x 6 英寸 (20 x 15 厘米) 无边框 (D4000)
- 8 x 8 英寸 (20 x 20 厘米) 无边框 (D4000)
- 8 x 10 英寸 (20 x 25 厘米) 无边框 (D4000)
- 8 x 12 英寸 (20 x 30 厘米) 无边框 (D4000)
- 注意:D4000 打印机驱动程序不支持自定义页面大小。打印机 要求指定的一种页面大小。

# <span id="page-6-0"></span>**2** 安装和卸载打印机驱动程序

下述安装说明假定您熟悉 MICROSOFT WINDOWS 操作系统和 专用术语。

#### <span id="page-6-1"></span>安装打印机驱动程序

您必须拥有管理员权限才能添加一台打印机。

重要提示:安装软件之前,您必须:

- 阅读打印机驱动程序自述文件,以获取重要信息 和更新。
- 在打印机上安装了 *D4000* 打印机固件 *3.0* 版或更 高版本。
- 安装打印机驱动程序前,确保断开了计算机与打 印机的连接。
- 1. 访问 **www.kodak.com/go/D4000**。
- 2. 选择 D4000 Duplex Photo Printer 的"技术资源"链接, 然 后下载 WINDOWS 打印机驱动程序。
- 3. 找到下载到硬盘中的文件,并双击打开文件。
- 4. 当出现 WinZip Self-Extractor 屏幕时, 浏览到一个易于访问 的文件夹位置,例如您的计算机桌面。点击 **Unzip**。 创建一个包含所有文件的安装程序文件夹。
- 5. 双击安装程序文件夹,并阅读 ReadMe\_Driver.txt 文件中的 信息。
- 6. 双击 Install\_Drv.exe 文件。
- 7. 根据屏幕上的说明安装打印机驱动程序。
- 8. 将打印机连接至计算机。
- 9. 将打印机的电源开关转到打开(1)位置。
- 10. 根据屏幕上的说明完成打印机驱动程序的安装。

### <span id="page-7-0"></span>卸载 **WINDOWS XP** 操作系统中的打印机驱动程序

您必须拥有管理员权限才能删除一台打印机。

重要提示: *在卸载软件之前,请阅读打印机驱动程序自述文件* 以获取重要信息和更新。

- 1. 断开打印机和计算机之间的连接。
- 2. 选择开始 **>** 打印机和传真。
- <span id="page-7-1"></span>3. 单击 KODAK D4000 Duplex Photo Printer 的图标。
- 4. 选择文件 > 删除。
- 5. 在出现消息提示时点按是。
- <span id="page-7-2"></span>6. 如果 D4000 Printer 被选为默认的打印机,将出现一条警告 消息。看到警告消息后,单击是。

注意: 如果有其它 D4000 Printer, 重复步骤 [3](#page-7-1)-[6](#page-7-2)。

- 7. 选择文件 **>** 服务器属性。
- 8. 选择 "驱动程序"选项卡。
- 9. 选择 **KODAK D4000 Duplex Photo Printer**。
- 10. 单击删除。
- 11. 在出现消息提示时点按是。
- 12. 选择开始 **>** 设置 **>** 控制面板 **>** 添加或删除程序。
- 13. 选择 **Windows** 驱动程序包 **Eastman Kodak Company KODAK D4000 Duplex Photo Printer**。
- 14. 单击删除。
- 15. 在出现消息提示时点按**是**。

### <span id="page-8-0"></span>卸载 **WINDOWS 7** 操作系统中的打印机驱动程序

您必须拥有管理员权限才能删除一台打印机。

重要提示: *在卸载软件之前,请阅读打印机驱动程序自述文件以* 获取重要信息和更新。

- 1. 断开打印机和计算机之间的连接。
- 2. 选择开始 **>** 控制面板 **>** 设备和打印机。
- <span id="page-8-1"></span>3. 单击 KODAK D4000 Duplex Photo Printer 的图标。
- 4. 单击删除设备。
- <span id="page-8-2"></span>5. 在出现消息提示时点按是。

注意: 如果有其它 D4000 Printer, 重复步骤 [3](#page-8-1)-[5](#page-8-2)。

- 6. 在"设备和打印机"窗口中,单击 MICROSOFT XPS Document Writer 或任何其它打印机的图标。
- 7. 单击打印服务器属性。
- 8. 选择 KODAK D4000 Duplex Photo Printer。
- 9. 在 "删除"对话框中:
	- 确保选择了 "只删除驱动程序"。
	- 单击删除。
- 10. 单击:
	- 确定
	- 是
	- 关闭
- 11. 选择开始 **>** 控制面板。
- 12. 选择 "程序"组中的卸载程序。
- 13. 选择 Windows 驱动程序包 Eastman Kodak Company KODAK D4000 Duplex Photo Printer。
- 14. 单击卸载 **/** 更改。
- 15. 在出现消息提示时点按是。
- 16. 关闭控制面板。

# <span id="page-10-0"></span>**3** 在 **WINDOWS** 操作系统上使用打印机 驱动程序

这一节描述了如何在您的计算机中使用打印机驱动程序向 KODAK D4000 Duplex Photo Printer 发送打印任务。

### <span id="page-10-1"></span>通过应用程序更改打印选项

可以通过应用程序使用 "打印首选项"对话框选择打印选项。

- 1. 在应用程序中, 从"文件"菜单中选择打印。
- 2. 具体视应用程序而定,单击"打印"对话框中的属性或设置。
- 3. 在 "打印首选项"对话框 (显示在下几页)中的选项卡中 选择选项,然后单击:
	- 确定 保存您的选项,并关闭对话框
	- 取消 取消您的选项,并关闭对话框
	- 应用 保存您的选项,而不关闭对话框
- 4. 根据应用程序,单击打印对话框中的确定或打印。

<span id="page-11-0"></span>使用布局选项卡中的选项 您可以选择布局选项卡中的下述选项:

- 方向
	- 纵向 垂直打印
	- 横向 横向打印
- 双面打印
	- 无
	- 沿长边翻转
	- 沿短边翻转
- 每张页数 设置每张合并打印的页数。
- 高级 显示"高级选项"对话框 (参见第 3-5 页的"使 [用 "高级选项"设置"](#page-14-1))。

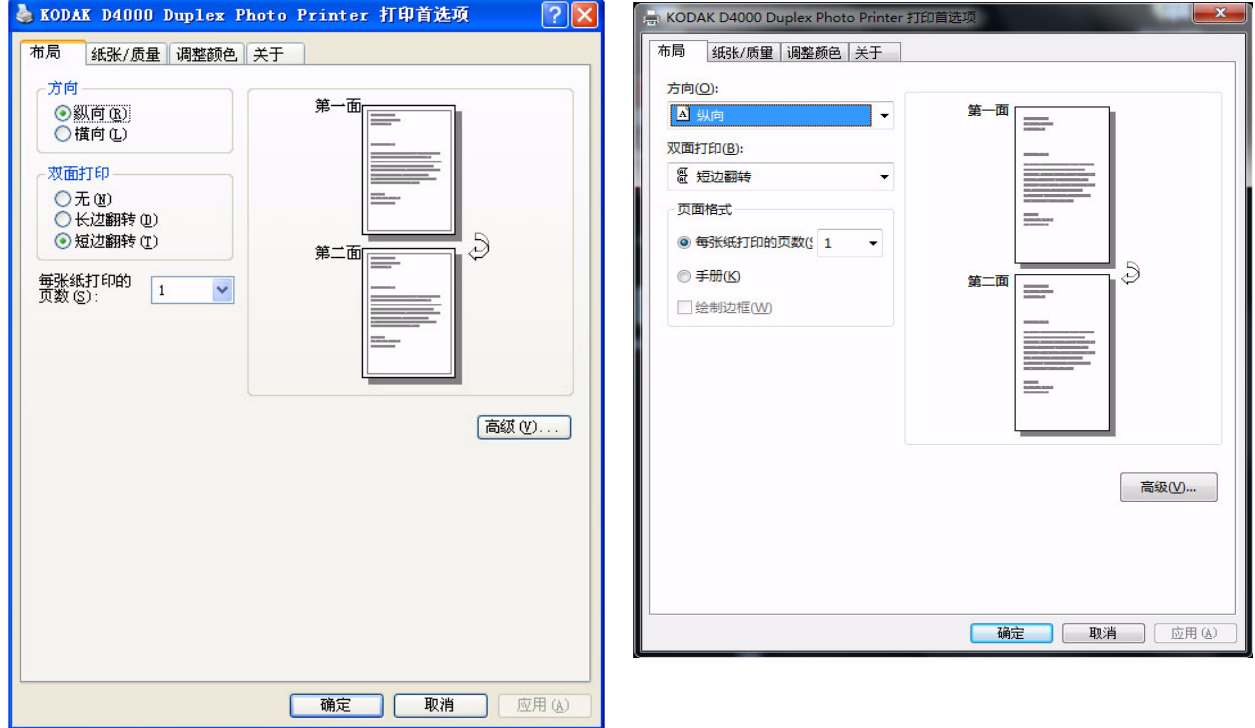

<span id="page-12-0"></span>使用 "纸张 / 质量"选项 您可以选择"纸张 / 质量"选项卡中的下述选项:

#### 卡中的选项

- 纸张来源
- 高级 显示"高级选项"对话框 (参见第 3-5 页的"使 用"高级选项"设置")。

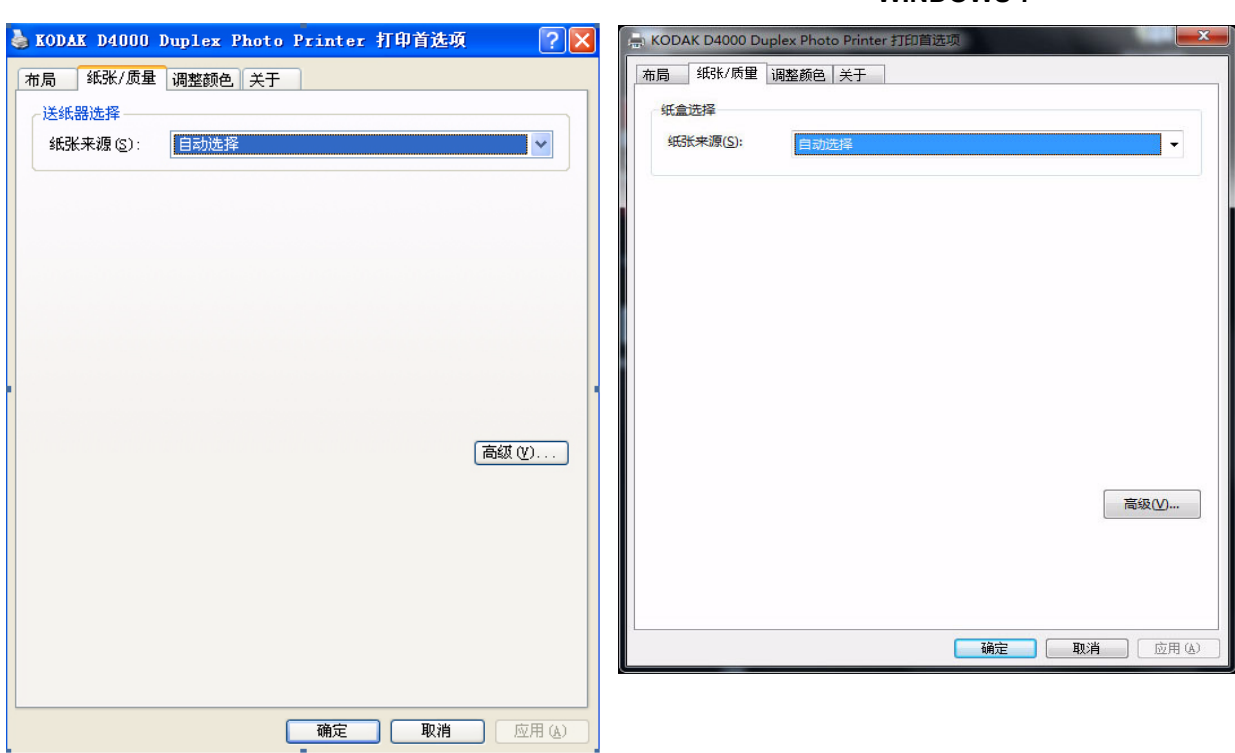

<span id="page-13-0"></span>使用 "调整颜色"选项卡 您可以选择"调整颜色"选项卡中的下述选项:

中的选项

- 亮度 调整相对亮度或暗度
- 对比度 调整明亮区域、中间色调和暗色区域之间的关系
- 饱和度 调整颜色强度
- 灰度 调整中间色调的亮度或暗度
- 红色 添加或删除红色
- 绿色 添加或删除绿色
- 蓝色 添加或删除蓝色

#### **WINDOWS XP WINDOWS 7**

 $\mathbf{x}$ 

**DE 应用(A)** 

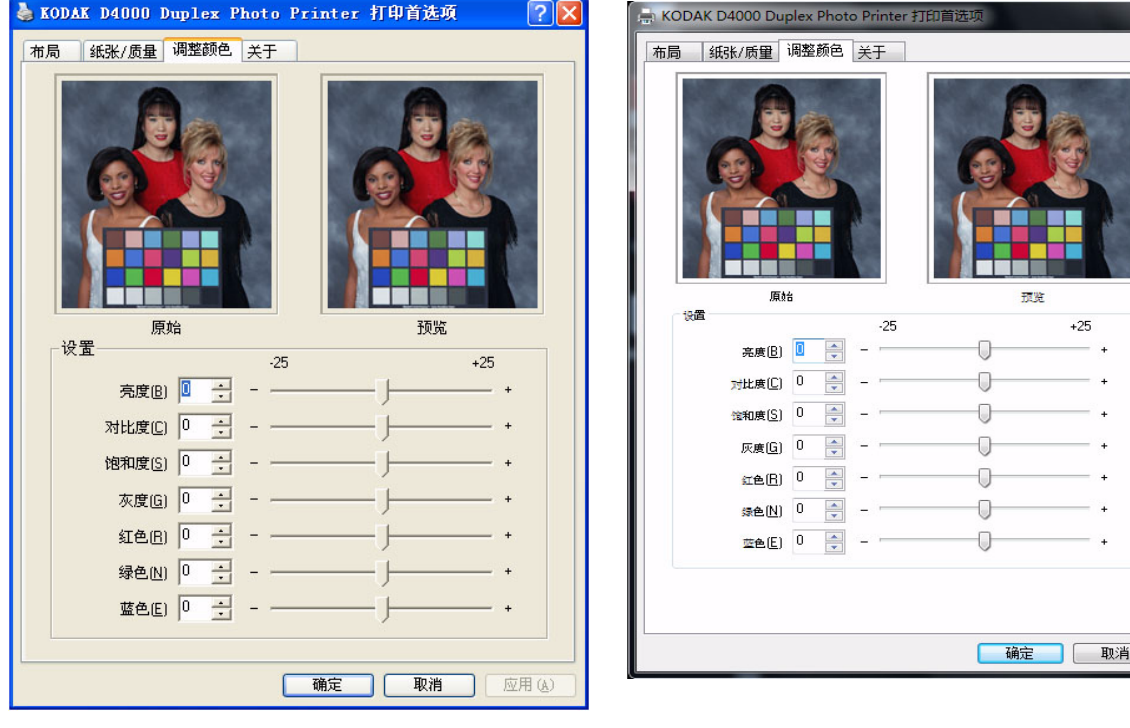

- <span id="page-14-1"></span><span id="page-14-0"></span>使用"高级选项"设置 如果选择了"布局"选项卡或"纸张/质量"选项卡中的"高 级"按钮,会显示"高级选项"对话框。 可以选择 "高级选项"对话框中的下述选项:
	- 纸张 **/** 输出
		- 纸张尺寸 设置打印任务的纸张尺寸。
		- 复印数量 输入最大打印数量。
	- 图形图像颜色管理
		- **ICM Method** 通过主机管理系统禁用和处理 ICM。
		- **ICM Intent** 可以选择图形、图片、校样或匹配。图片 为默认设置。
	- 文档选项
		- 锐化 设置 "无"、"正常"或 "高"图像增强程度, 以改进打印清晰度。
		- 缩放 按指定百分比缩放打印比例。

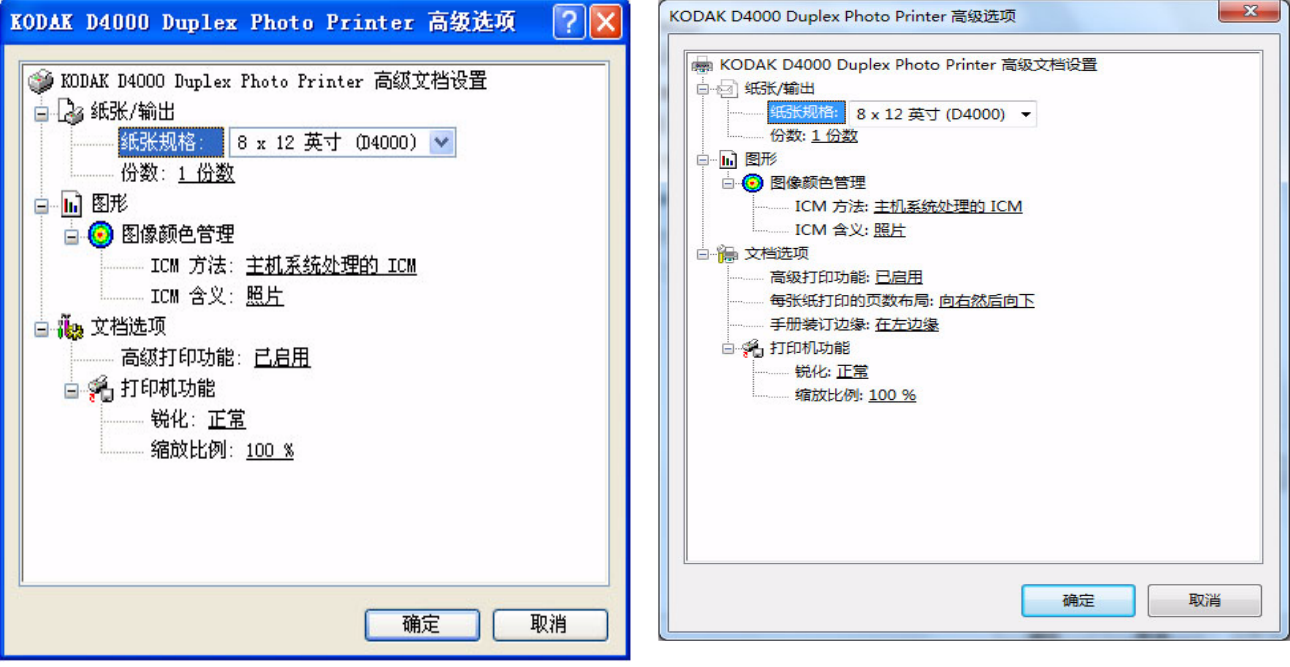

#### <span id="page-15-0"></span>通过操作系统更改打印选项

可以使用"打印机属性"对话框,通过操作系统更改打印选项。 通过应用程序进行打印时,更改"打印机属性"选项会使这些 设置成为打印机驱动程序的默认设置。

- 1. 导航到 "打印机"文件夹。
- 2. 右键单击打印机的驱动程序, 然后选择属性。
- 3. 在 "打印机属性"对话框 (显示在下几页)中的选项卡中 选择选项,然后单击:
	- 确定 保存您的选项,并关闭对话框
	- 取消 取消您的选项,并关闭对话框
	- 应用 保存您的选项,而不关闭对话框
- <span id="page-15-1"></span>使用 "常规"选项卡中的 您可以选择"常规"选项卡中的下述选项:

选项

- 打印首选项 WINDOWS XP
- 首选项 WINDOWS 7
- 打印测试页

注意:屏幕上显示的设置为默认设置。

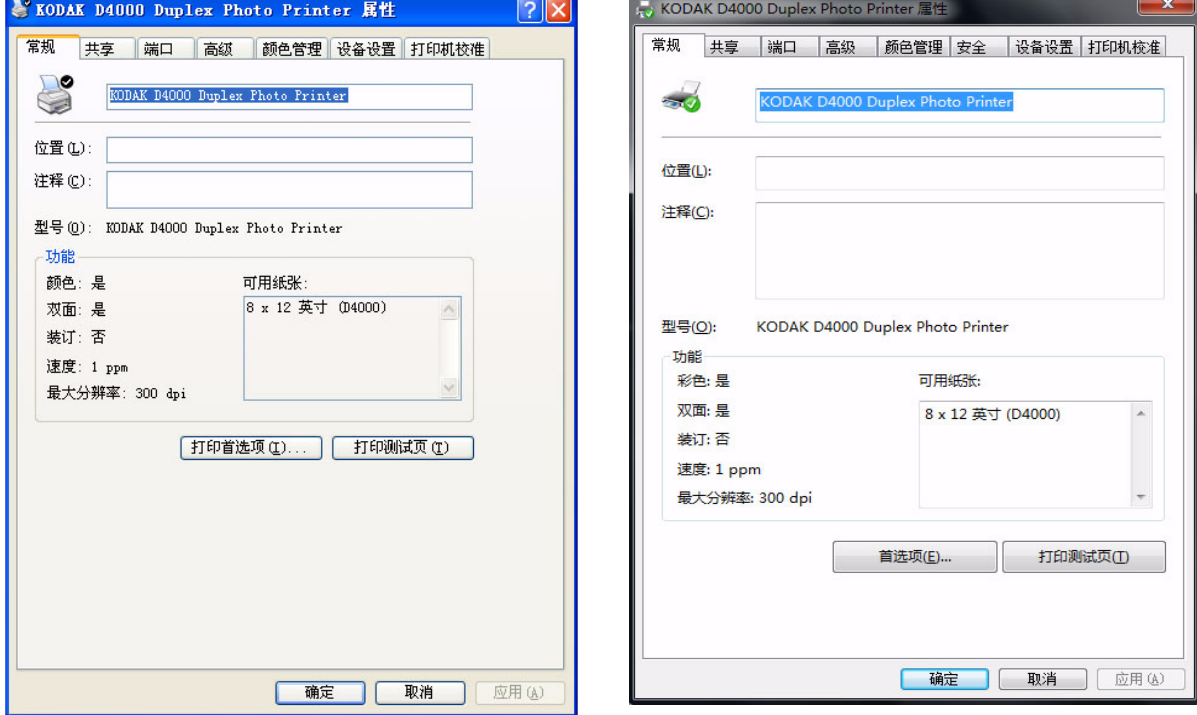

#### <span id="page-16-0"></span>**使用 "设备设置"选项卡** 您可以选择"设备设置"选项卡中的"供纸"。 中的选项 注意:在应用程序中选择了文件 **>** 打印后,该选项会成为新的 默认纸张尺寸。

# **WINDOWS XP WINDOWS 7**& KODAK D4000 Duplex Photo Printer 属性  $\boxed{?}$ <mark>,</mark> KODAK D4000 Duplex Photo Printer 属性 常规 || 共享 || 端口 || 高級 || 颜色管理 | 设备设置 | 打印机校准 常规 共享 端口 高级 颜色管理 安全 设备设置 打印机校准 S KODAK D4000 Duplex Photo Printer 设备设置 图 KODAK D4000 Duplex Photo Printer 设备设置 □ 与 按送纸器格式指派 □ 日 按纸盒类型分配 供纸: 8 x 12 英寸 (D4000) V | 确定 | 取消 | 应用(A)

**确定 取消 应用(A)** 

■ 供纸: 8 x 12 英寸 (D4000) →

<span id="page-17-0"></span>使用"打印机校准"选项 可以启动"打印机校准"选项卡中的 KODAK Photo Printer 校准 卡中的选项 应用程序。

> 注意:有关故障排除详情,请参阅第 4-3 [页的 "校准实用程序](#page-20-0) [错误消息"。](#page-20-0)

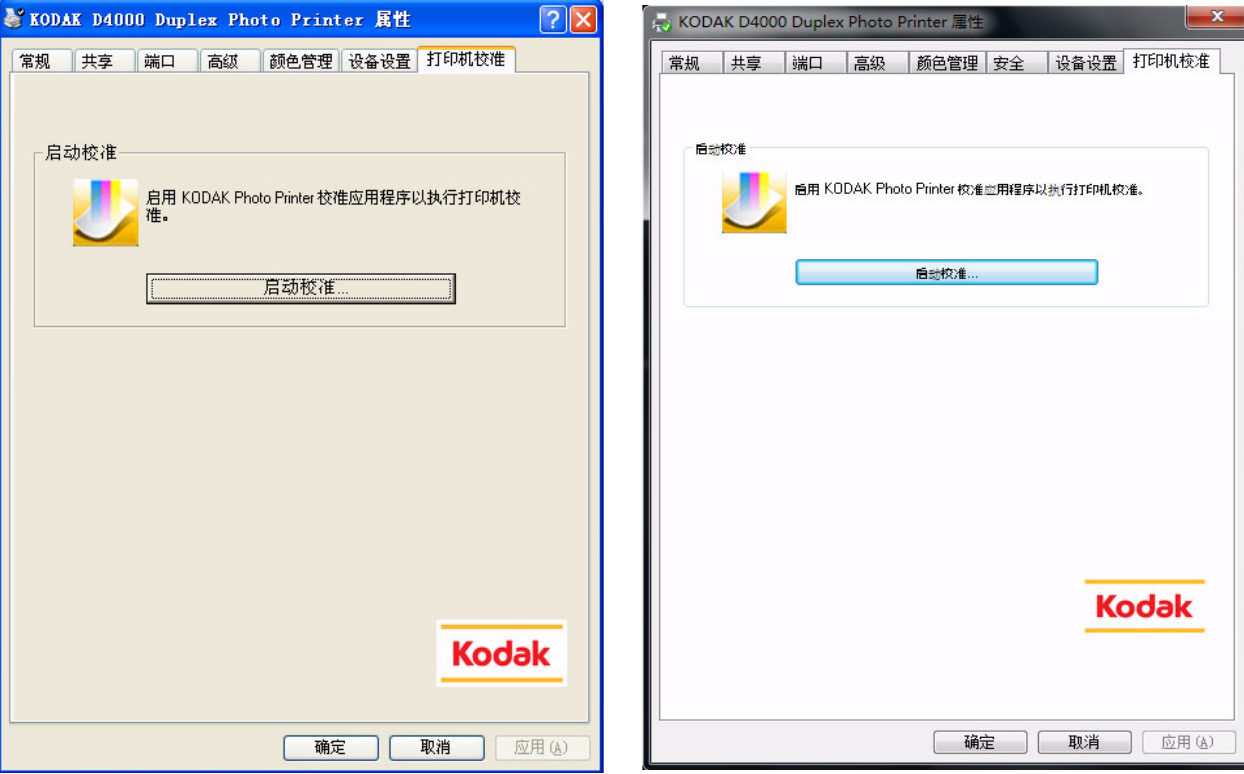

# <span id="page-18-0"></span>**4** 故障排除

## <span id="page-18-1"></span>安装错误消息

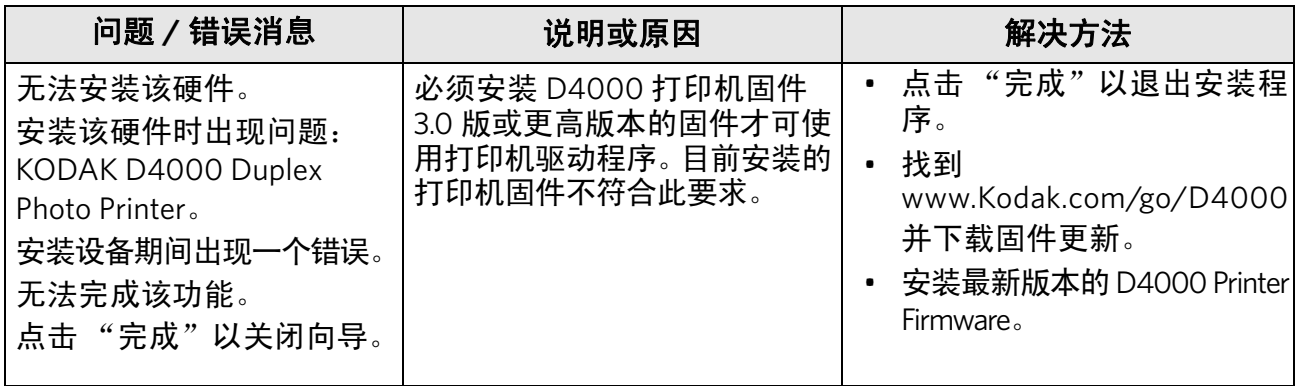

## <span id="page-18-2"></span>打印机错误消息

打印机驱动程序使用操作系统提供的标准错误处理方法。列印

队列管理状态窗口中显示错误消息 (打印机队列)。

注意:查看打印机上的操作员控制面板以获取更多详细的错误 消息。

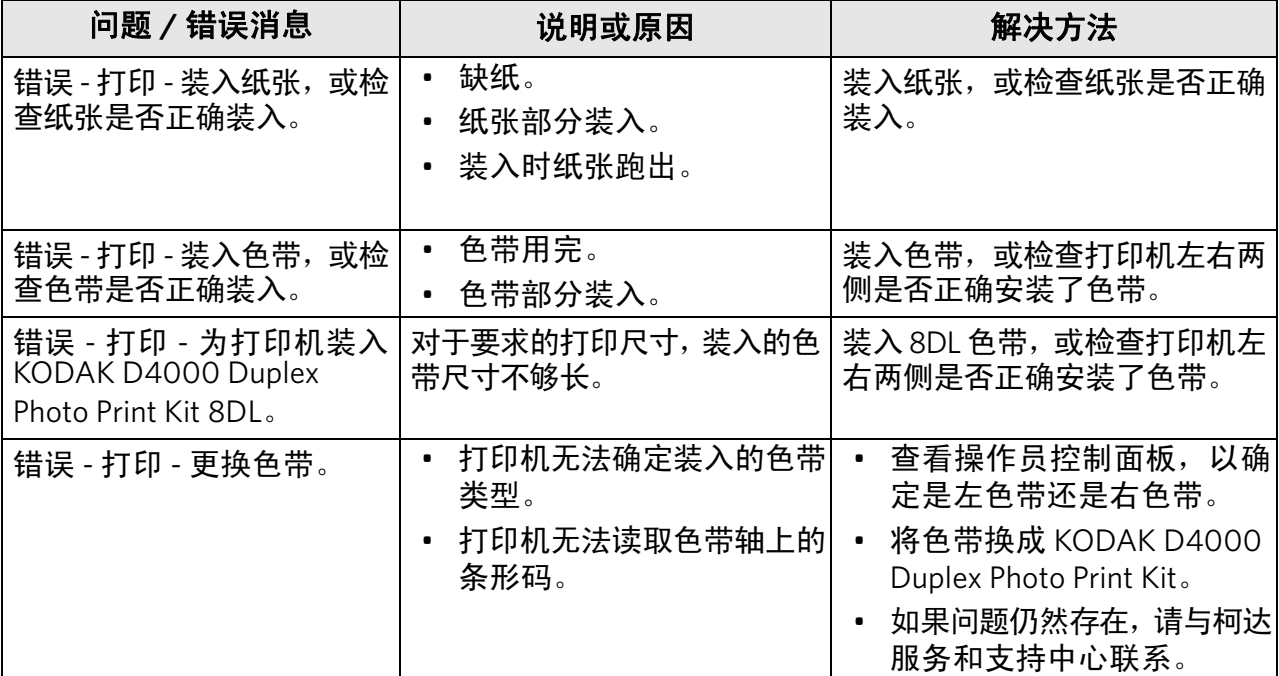

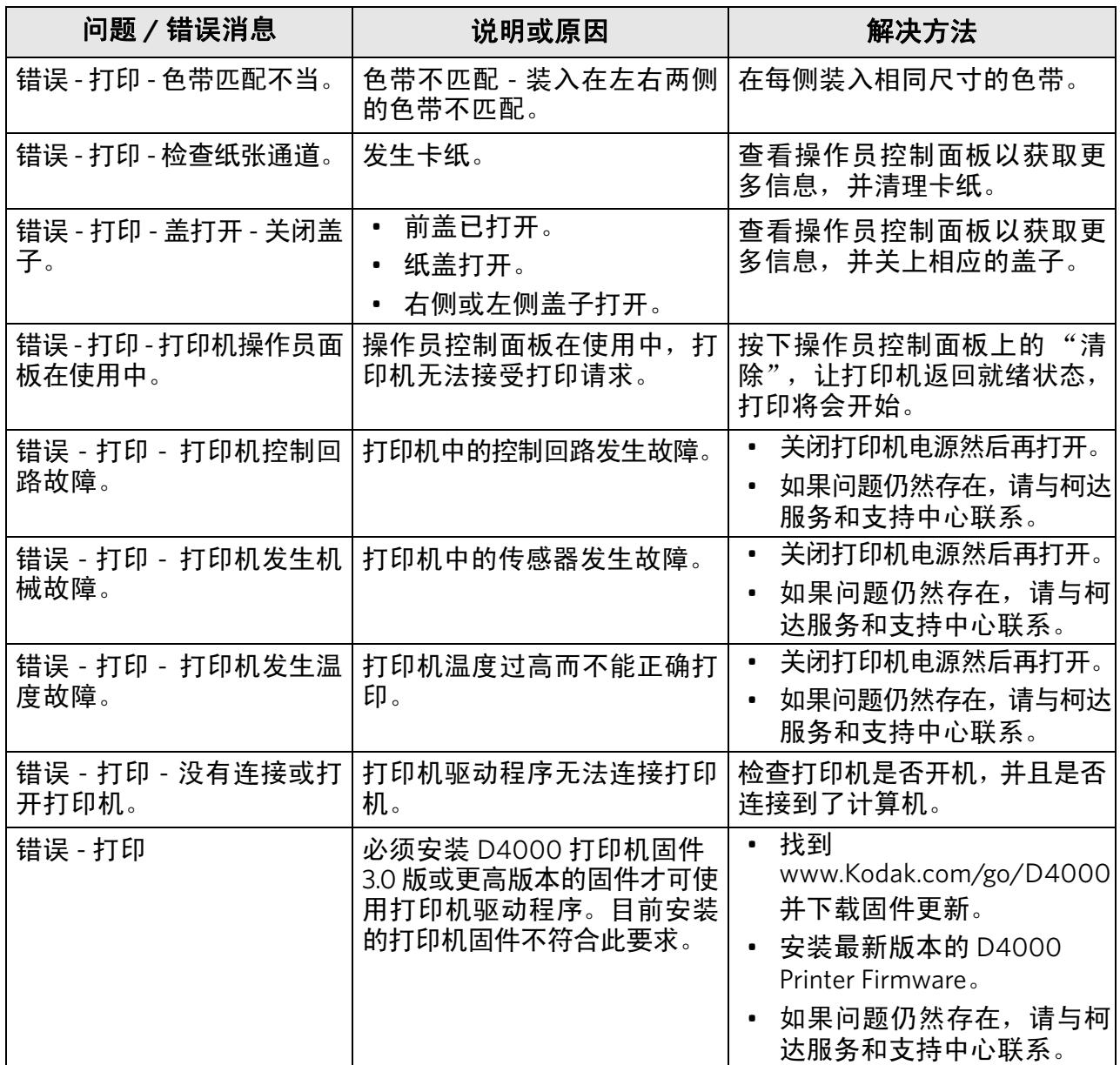

# <span id="page-20-0"></span>校准实用程序错误消息

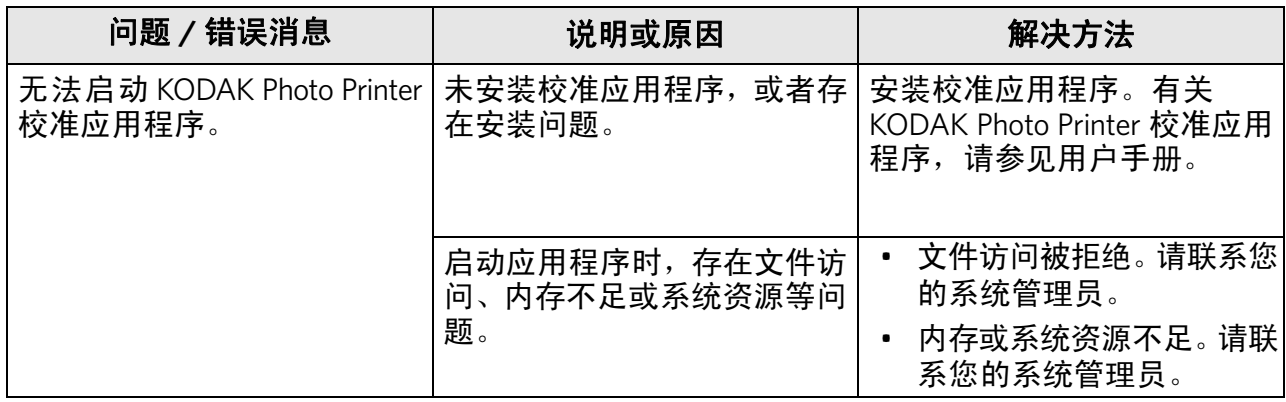